# **Handout for** *Audio Journals for Pronunciation*

INTESOL 2018

# **Audio Journal Instructions**

**Sample Schedule:** 

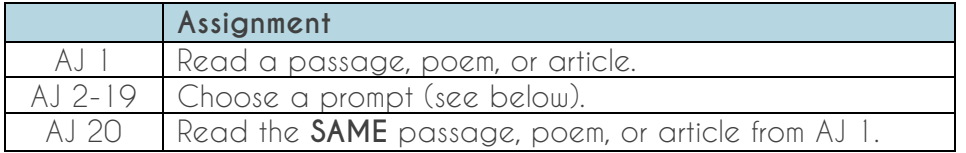

## **Prompt Suggestions:**

- **Common Problems**: Identify 1-2 common problem sounds for you and read 5- 10 exercise sentences from the textbook. Practice saying the sentences again, attempting to improve the pronunciation.
- **Conversation**: With a classmate/roommate/friend, record yourselves having a conversation. Listen to it, and answer the self-evaluation questions for *your speech only*. If you do this with a classmate, both of you can share the same link for your audio journal assignments.
- **Poetry**: Read a poem of your choice. Listen to the recording and read it again, attempting to improve one sound or suprasegmental you noticed struggling with.
- **Children's book**: Read a short children's book as if you were reading to a child. Listen to the recording, identify one or two aspects of pronunciation you could improve, then read the story again.
- **Mimicry**: Record a line or two from a YouTube TV show, TED Talk, Poem of the Day, or other online audio/video clip. Press pause on the clip and repeat the line yourself, attempting to copy the pronunciation of the original. Repeat.
- **Personal Questions**: Answer one of the following questions about yourself
	- o Where in the world would you like to visit? Why?
	- o If you could change something in the world, what would it be? Why, and how might this be changed?
	- o What is one favorite memory you have of your childhood?
	- o What are three of the best meals you've ever had?
- **Academic Conversation**: Choose one of the following topics
	- o Talk about a controversial issue in either your department or your field. What are the different sides of the issue? What is your opinion? Why?
	- o Talk about what makes a persuasive argument. Tell a story of a time you had to convince someone of something. Compare what it takes to convince yourself vs. others.
	- o Imagine someone outside your field asks you what you are studying. Answer the question so that someone who does not study in your field can understand your answer. Optional: record yourself doing this 2-3 times, each time making the description more clear and understandable (not only in pronunciation, but also in vocabulary and grammar).

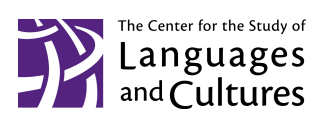

# **How to Create an Audio Journal**

## **Step 1: Prepare**

• Choose a topic and think about what you are going to say. Gather any materials you might need during your recording. **Don't write a script of what you are going to say,** but you may make some simple notes to help you remember what you are talking about.

## **Step 2: Create a Recording**

- Using the recording tool of your choice, record yourself for 1-2 minutes. **The recording tool must provide a** *link***, not a file.** The following are all good options, and PDF instructions for each can be found under *Resources* on Sakai.
	- − Cloud Audio Recorder for use with Chrome on a PC/laptop
	- − Voice Record Pro for iOS
	- − Voice Recorder for Android
- Video instructions for saving to Google Drive
- Save the recording and copy the link.

#### **Step 3: Listen to the Recording**

• Listen for your pronunciation, stress, intonation, vocabulary, and grammar.

## **Step 4: Write a Self-Evaluation**

- In a Google doc, copy and paste the link to your recording.
- Answer the questions in **full sentences**:
	- 1. What did you do well in this speech sample?
	- 2. What are one or two things you could improve in this speech sample?
	- 3. How do you plan to work on improving those things?
	- 4. Do you have any questions for the professor?

## **Step 5: Send a shareable link to your teacher.**

- Click on "Share"  $\rightarrow$  "Get shareable link"  $\rightarrow$  "can edit" and copy the editable Google doc link.
- Paste the link into your LMS assignment or email.

# **Sample Audio Journals with Feedback**

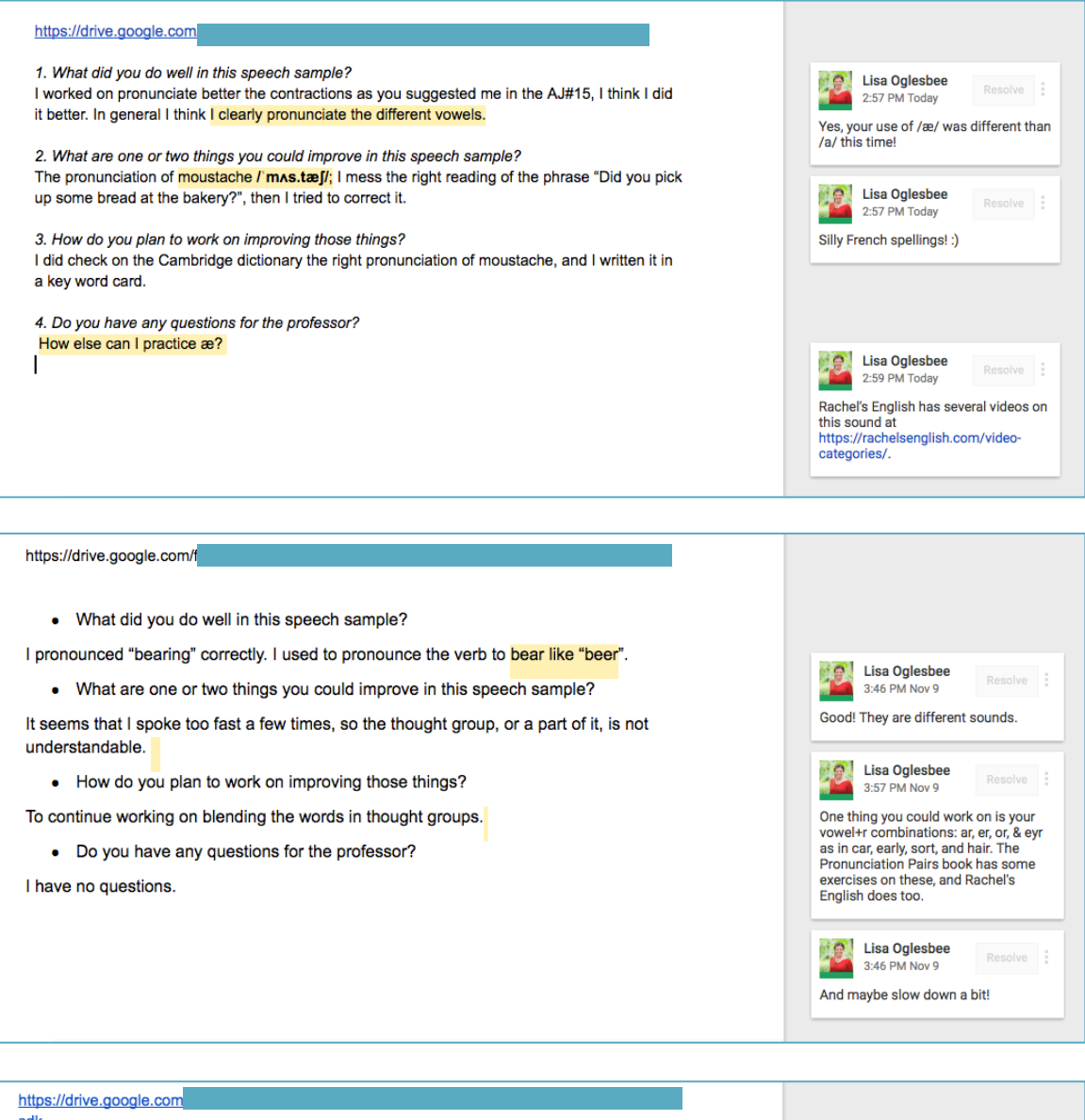

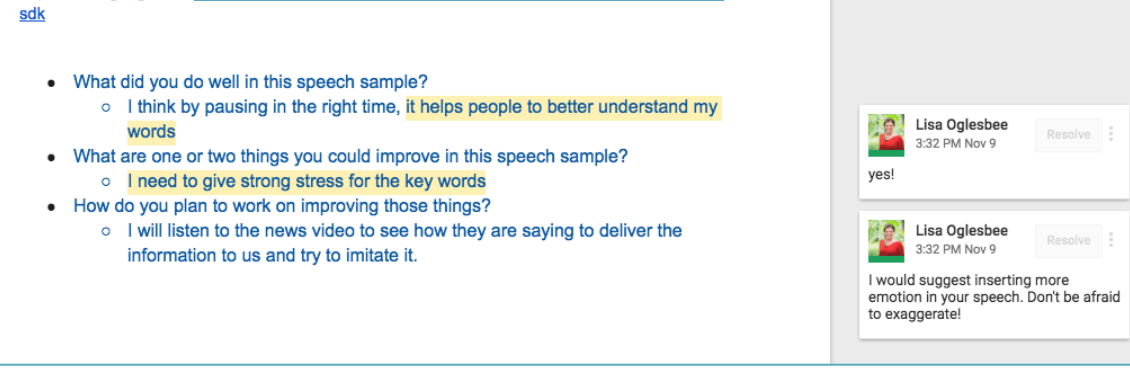

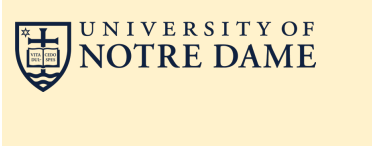

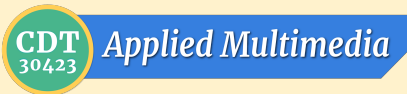

# **Setting up & Using** *Voice Record Pro* **on your iPhone**

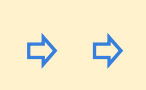

**Instructions in green are one-time setup steps.**

#### 12 January, 2017

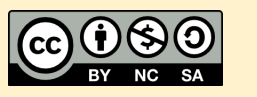

# **Adjust the Volume**

Press the **bars** icon at the top in order to see the VU meter screen.

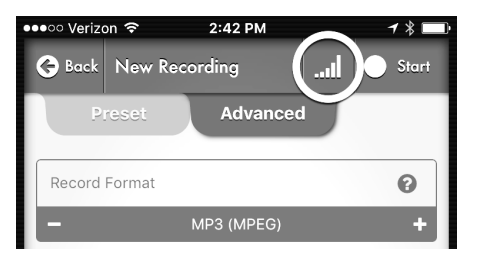

#### Drag the slider to adjust the **Input Gain** (record volume level)

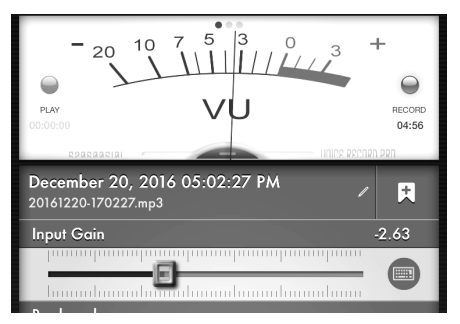

Press the blue **check** button (bottom) to return to the New Recording screen And press **REC** to start recording.

# **Get the App**

[Find the FREE app in the App Store](https://itunes.apple.com/us/app/voice-record-pro/id546983235?mt=8) Install it and open it

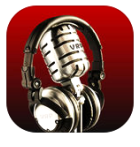

Voice Record Pro Davana Networks Ltd ★★★★★ (217)

#### Offers Apple Watch App

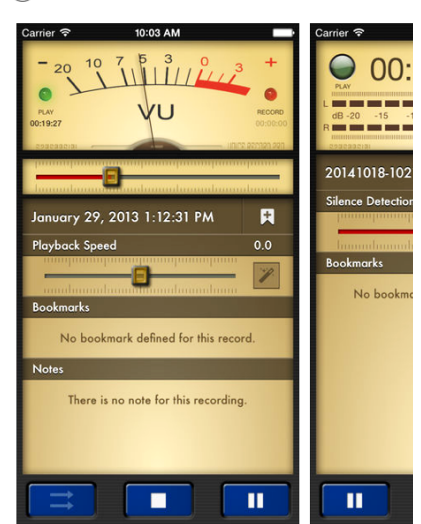

# **Simplify the Options**

- 1. Tap **menu** icon (top right)
- 2. Hide most options; keep Google Drive and others seen at right.
- 3. Tap the **check** icon (top right)

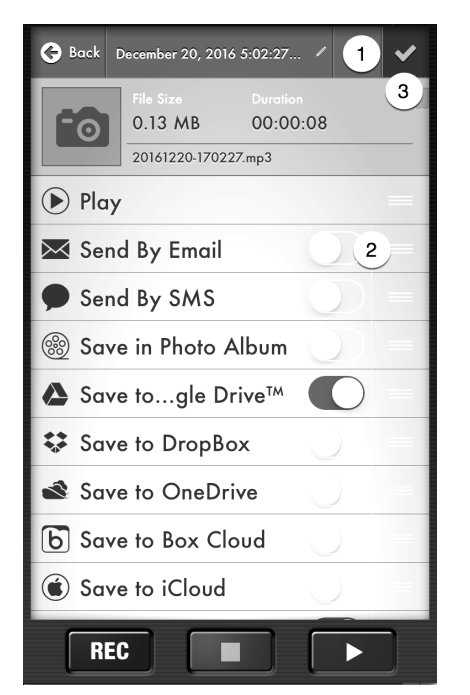

# **Record (and Choose MP3)**

- 1. Press **REC**
- 2. tap **Advanced** tab
- 3. **Record Format**: press + for MP3

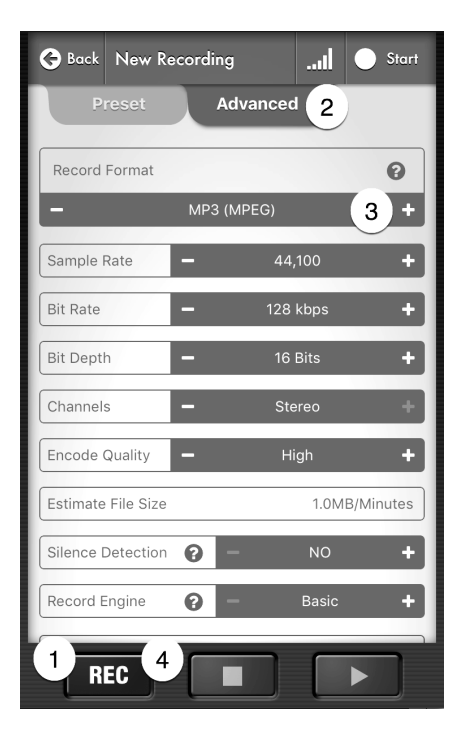

# **Save the File**

Tap **Save to Google Drive**

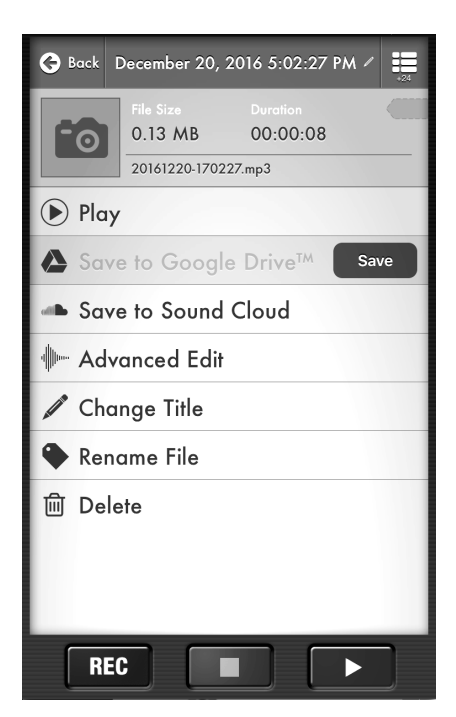